# Créer un compte

Suivez cette procédure pour créer un compte Dokit

 $\bigotimes$  Difficulty Easy  $\bigcup$   $\bigcirc$  Duration 5 minute(s)

#### **Contents**

Step 1 - [Accédez](#page-0-0) à la page "Créer un compte"

Step 2 - [Remplissez](#page-0-1) les champs

Step 3 - Cliquez sur le lien de confirmation d'inscription

**Comments** 

#### <span id="page-0-0"></span>Step 1 - Accédez à la page "Créer un compte"

A Créer un compte permet d'avoir accès à l'ensemble des fonctionnalités de la plateforme. Sans compte, vous pouvez simplement consulter les pages, sans pouvoir les créer ni les modifier.

Cliquez sur l'icône représentant un avatar (en haut à droite de l'écran) et sélectionnez Créer un compte.

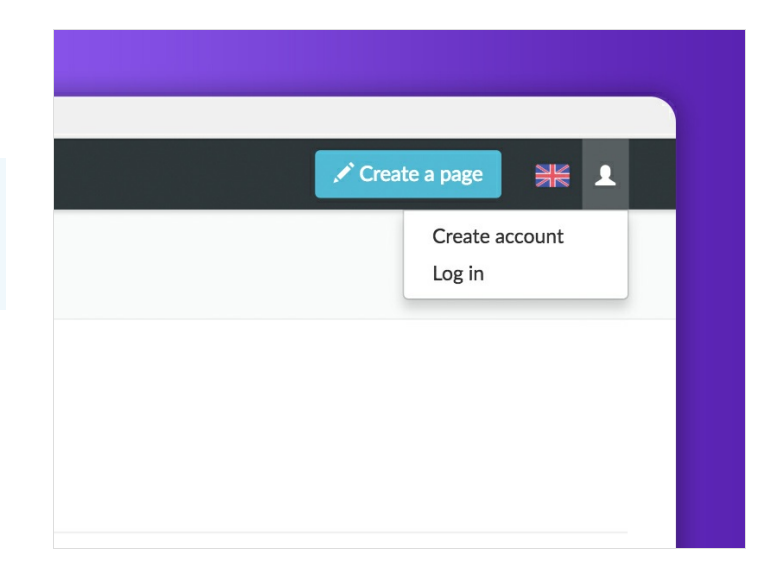

### <span id="page-0-1"></span>Step 2 - Remplissez les champs

Après avoir rempli les champs, cliquez sur Créer un compte puis vérifiez votre boîte de réception pour consulter le mail de confirmation.

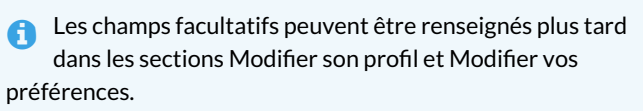

N'oubliez pas de renseigner le champ Adresse mail pour retrouver votre mot de passe en cas d'oubli.

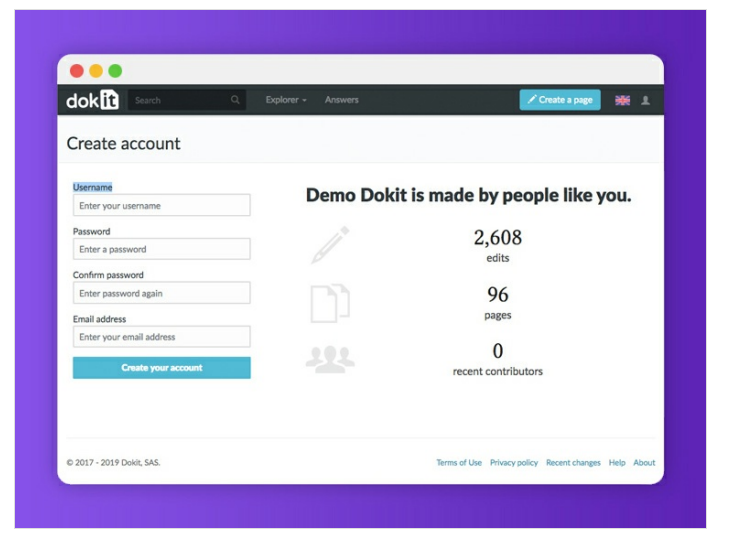

## <span id="page-1-0"></span>Step 3 - Cliquez sur le lien de confirmation d'inscription

Cliquez sur le lien de confirmation dans ce mail pour valider votre compte Dokit et pouvoir créer vos premiers contenus.

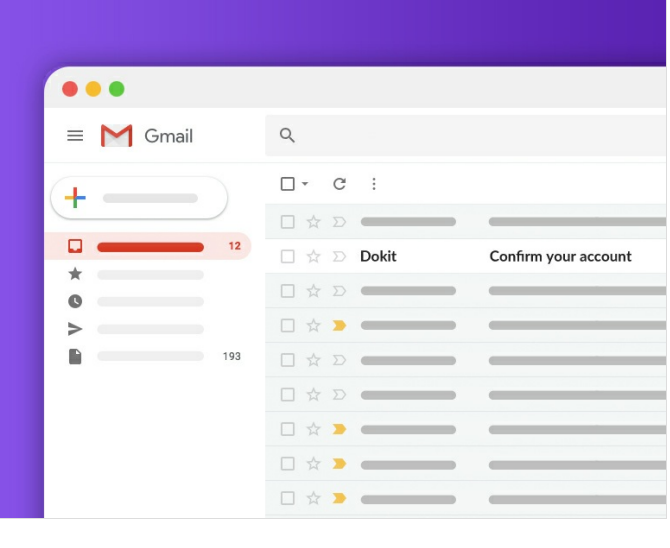